# WhatsAppメッセージをiPhoneからMacに転送する方 法?

#### ステッ プ **1: iPhone** で **WhatsApp** を開き、「エンドツーエンド暗号化バックアッ プ」オプションをオフにします。

「エンドツーエンド暗号化バックアップ」オプションがオンになっている場合、 WhatsApp メッセージをコンピューターに転送できません。

このオプションを有効にすると、メッセージは安全に暗号化されてデバイスに保 存され、Tansee はメッセージにアクセスできなくなります。

# **iPhone 用 WhatsApp の「エンドツーエンド暗号化バックアップ」オプショ** <u>(</u>?)」・・・・・・・・・・・・・・・・・・・・・・・・・・・。<br>② ンをオフにするには、次の手順に従います。

1. iPhone で WhatsApp を開き、[設定] - [チャット] - [チャット バックアッ プ] に移動します。

2. [エンドツーエンド暗号化バックアップ] をタップします。

3. [オフにする] をタップし、パスワードまたは 64 桁の暗号化キーを入力しま す。

4. もう一度「オフにする」をタップして確認します。

### **WhatsApp 設定で「エンドツーエンド暗号化バックアップ」オプションが利用**  $\left( 5\right)$ できない場合はどうすればよいですか**?**

以下のガイドに従って、WhatsApp チャット履歴を iCloud にバックアップし ます。

1. iPhone で設定アプリを開きます。

2. 画⾯上部の Apple ID をタップします。

3. [iCloud] をタップし、サインインしていることを確認します。

4. [ICLOUD を使用するアプリ] セクションで WhatsApp を見つけ、オンにな っていることを確認します。

## ステップ **2:** を開きます **Tansee iPhone Message Transfer for Mac.**

Tansee iPhone Message Transfer for Mac の最新バージョン[をこちら](http://jp.tansee.com/download.html?platform=mac&product=16)からダ ウンロードしてインストールしてください。

ステップ **3:**

**iPhone**、**iPad**、または **iPod** を **USB** ケーブルで **Mac** に接続しま す。

Tansee iPhone メッセージ転送が認識されない場合の対処方法私の iPhone は?

アプリや写真の数が多い場合、Tansee でのデータの読み取りに時間がかかりま

す。

Tansee iPhone メッセージ転送でデータの読み取りが続く場合の対処方法 求められたら、パスコードを使⽤して iOS または iPadOS デバイスのロックを 解除します。 iOS または iPadOS デバイスにこのコンピュータを信頼するかど うかを尋ねるプロンプトが表示された場合は、「信頼」をタップして続行しま す。

## 何か問題が発⽣しましたか**?**

- [「ディスクがいっぱいです」エラーを修正する⽅法](http://jp.tansee.com/how-to-fix-disk-is-full-error.html)? 「この iPhone ではバックアップ ファイルを暗号化する必要があります。」
- を修正する⽅法。 iPhone [のバックアップを保護するためのパスワードを⼊](http://jp.tansee.com/how-to-fix-this-iphone-requires-backup-files-to-be-encrypted-error.html) 力してください」エラー?
- iTunes Store [のバックアップはどこにあり、その⾒つけ⽅は](http://jp.tansee.com/where-does-itunes-store-backups-and-how-to-find-them.html)?
- iTunes[バックアップファイルを抽出するにはどうすればよいですか](http://jp.tansee.com/how-to-extract-itunes-backup-files.html)?
- iTunes[バックアップパスワードのチェックを解除するにはどうすればよいで](http://jp.tansee.com/how-to-uncheck-itunes-backup-password.html)  $\circled{?}$ すか?
- (?) iTunesの暗号化されたバックアップパスワードをリセットする方法?

### ステップ **4: Tansee** がすべてのメッセージを読み上げたら、「**WhatsApp**」タブ をクリックします。

画⾯の下部にある「保存」というラベルの付いたボタンをクリックします。 iPhone、iPad、または iPod のすべてのメッセージを TFST、TEXT、PDF 形式 で Mac に保存することを選択できます。

Tansee の連絡先リストから目的の連絡先を選択し、日付別にメッセージを選択 して、[保存] をクリックします。

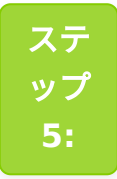

「印刷」ボタンをクリックします。 「印刷開始」をクリックします。 **WhatsApp** メッセージを **iPhone** に表⽰されるとおりに印刷します。

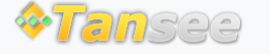

[ホームページ](http://jp.tansee.com/) [サポート](http://jp.tansee.com/support.html)

[プライバシーポリシー](http://jp.tansee.com/privacypolicy.html) [アフィリエイト](http://jp.tansee.com/affiliate.html)

© 2006-2024 Tansee, Inc

[お問い合わせ](http://jp.tansee.com/contact.html)